#### **SpringerLink eBooks**

**เปนฐานขอมูลหนังสืออิเล็กทรอนิกสที่มีคุณภาพสูง รวบรวมหนังสือมากกวา 2,000 รายชื่อ จากสาขาวิชามนุษยศาสตรและสังคมศาสตรสิ่งแวดลอมและพืชศาสตร ฟสิกสวิศวกรรมศาสตรและคอมพิวเตอรชีวศาสตรและพฤติกรรมศาสตร**

#### **การสืบคนฐานขอมูล**

### **1. Basic Search (การสืบคนขั้นพื้นฐาน)**

เป็นวิธีการสืบคันที่ง่ายและรวดเร็ว ซึ่งหน้าจอการสืบคันแบบ Basic จะแสดงอยู่หน้า Home ของฐานข้อมูล

**ขั้นตอนการสืบคน**

- 1. ใสคําคนหรือวลีลงในชองคําคน
- 2. ระบเขตขอมลที่ตองการสืบคนุ
- 3. คลิกปุม Search

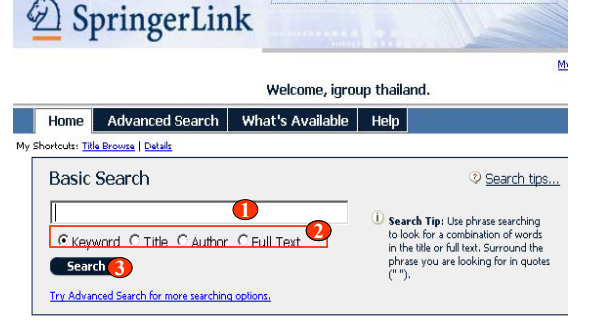

2. Advanced Search (การสืบคันขั้นสูง)<br>เป็นวิธีการสืบคันที่เฉพาะเจาะจง ซึ่งสามารถสืบคันได้จากหลายช่องคำคัน ระบุเขตข้อมูลที่จะสืบคันได้เพิ่ม มีเมนูที่ช่วยในการอ่านอีก 2 ส่วน ขึ้น และสามารถระบุชวงเวลาตีพิมพได Home Advanced Search What's Available Help

#### **ขั้นตอนการสืบคน**

- 1. ระบเขตขอมลที่ตองการสืบคนุ
- 2. ใสคําคนหรือวลีลงในชองคําคน
- 3. เลือกคําเชื่อมหากมีคําคนมากกวา 1 ชองคําคน
- 4. สามารถเลือกระบ ุ เขตข อม ู ลใหเฉพาะ เจาะจงมากขึ้นจาก Limit : (Optional)
- 5. เลือกแสดงการเรียงลำดับผลลัพธ์จาก Sort : (Optional)
- 6. คลิกปุม Search

### **3. Title Browse (การสืบคนแบบไลเรียง)**

้เป็นวิธีการสืบค้นจากหัวเรื่องเรียงตามลำดับเ

#### **ขั้นตอนการสืบคน**

- 1. คลิกปุม SpringerLink Title Browse
- 2. คลิกเลือกหัวเรื่องที่ตองการ
- 3. คลิกเลือกรายชื่อหนังสือภายใตหัวเรื่อง

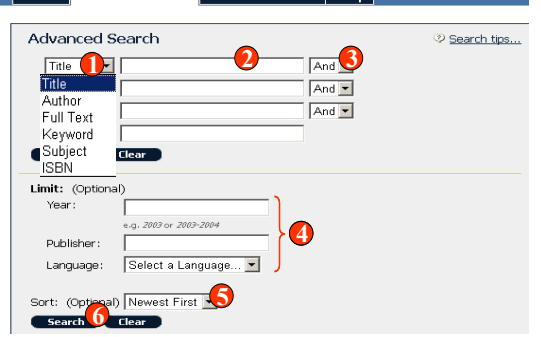

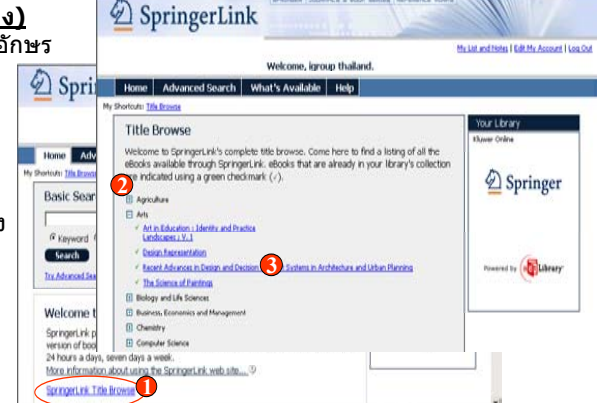

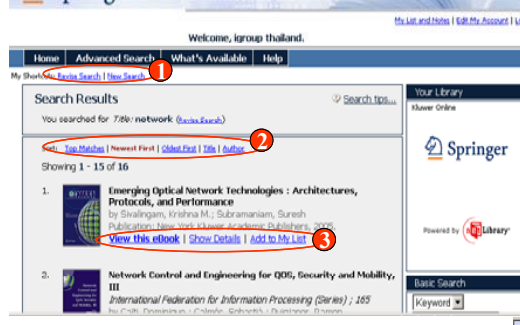

 $\textcircled{2}$  SpringerLink

#### **eBooks Display การแสดงหนาหนังสือ**

**SpringerLink eBooks** <sup>จ</sup> ะแ <sup>ส</sup> <sup>ด</sup> งห นา หนังสือครั้งละหนึ่งหนา เพื่อประหยัดเวลาในการ ดาวนโหลดหนังสือทั้งเลม ซึ่งผูใชสามารถสั่ง พิมพหรือบันทึกหนาหนังสือที่ตองการไดไม จํากัดจํานวน

 นอกจากน ี้ในหนาจอ eBooks Display ยัง มี

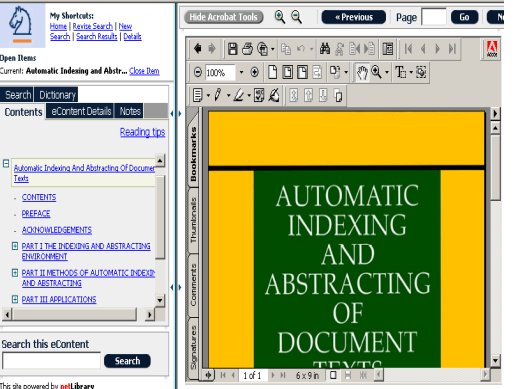

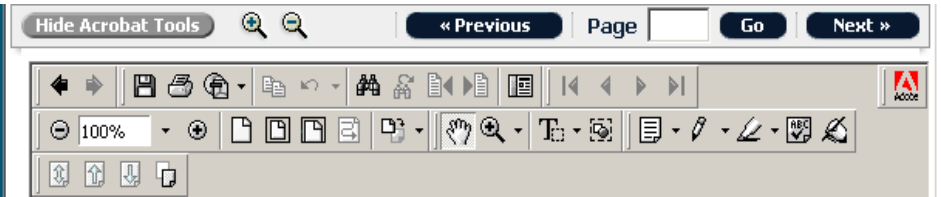

เครื่องมือของ Acrobat Reader เชน การสั่งพิมพเอกสารครั้งละหนึ่งหนา การยอขยายหนาหนังสือ ึการทำ Highlight เน้นข้อความสำคัญ ขีดเส้นใต้ บันทึกหน้าหนังสือ เป็นต้น

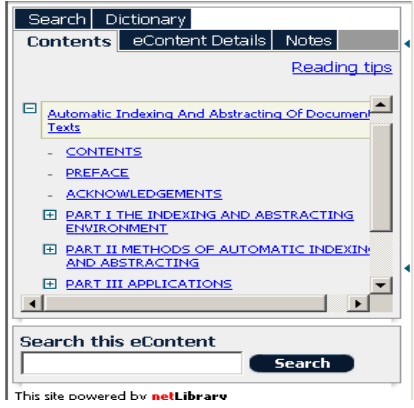

- **Search** สําหรับคนหาคําที่ตองการจากหนาหนังสือที่ เปดอานอยู หรือสืบคนคําที่ตองการจากหนังสือทุกเลม ที่ อยูในฐานขอมูล
- - **Dictionary** สําหรับหาความหมายของคําที่ตองการ
- **Contents** แสดงหนาสารบัญหนังสือ
- **eContent Details** แสดงรายละเอียดทางบรรณานุ กรมของหนังสือ
- **Notes** สําหรับจัดเก็บขอความสั้นๆ ไมเกิน 500 ตัว อักษร ในแตละหนาหนังสือ

#### **Search Results**

- 1. คลิกเพื่อปรับปรงการสืบคน หรือสืบคนใหม ุ
- 2. เลือกรปแบบการเรียงลําดับผลลัพธ
- ู 3. เลือกรปแบบการแสดงเนื้อหา

#### **Create a Free Account**

**ขั้นตอนการสราง Account** 1. คลิก Create a Free Account

เปนการสราง Account สวนตัว เพื่อใหผูใชสามารถจัดเก็บหนังสือที่ตองการไวใน Account ของตนเอง ทํา Notes ในหนาหนังสือ ในกรณีที่เครื่องคอมพิวเตอรไมไดอยูใน IP สามารถเขาใช SpringerLink eBooks ไดโดย Login ผาน Username และ Password ที่สรางขึ้น

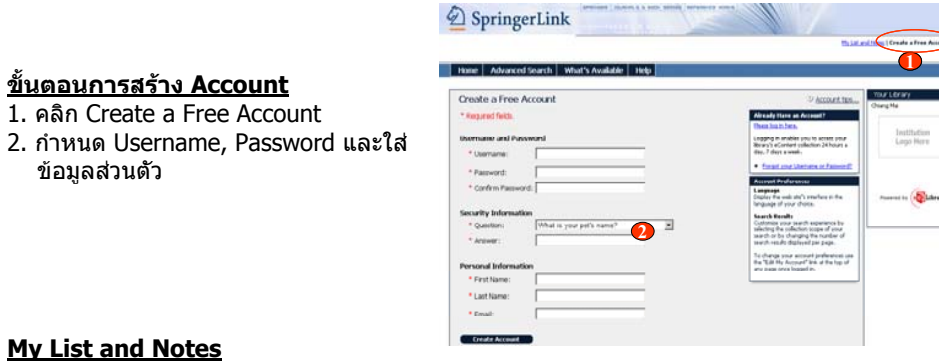

#### **My List and Notes**

ข อมู ลสวนตัว

ี้เป็นเมนที่ผู้ใช้สามารถเรียกดูหนังสือที่จัดเก็บพร้อม Notes ที่ทำไว้ได้

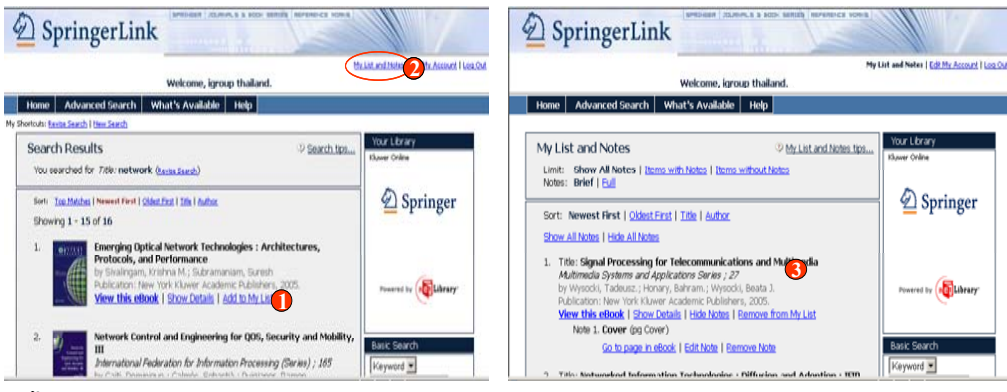

#### **ขั้นตอนการทํางาน**

- 1. คลิก Add to My List เพื่อเก็บหนังสือลงใน Account สวนตัว
- 2. คลิก My List and Notes เพื่อเรียกดูหนังสือที่จัดเก็บ
- 3. หนาจอแสดงหนังสือใน List สวนตัว

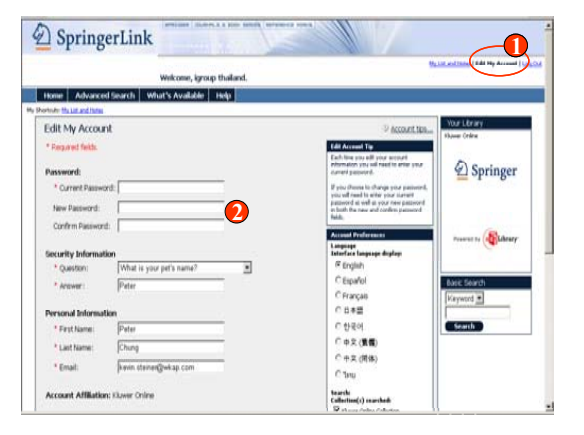

#### **Edit My Account**

เปนชองทางที่ใชในการเปลี่ยนแปลง หรือแกไขขอมลตางๆ ที่ผูใชจัดเก็บไวใน ู Account ของตนเองที่ไดสรางไว

**ขั้นตอนการทํางาน** 1. คลิกเลือก Edit My Account 2. เปลี่ยนแปลงขอมลที่ตองการ

## **คูมือการใชฐานขอมูล**

# **SpringerLink eBooks**

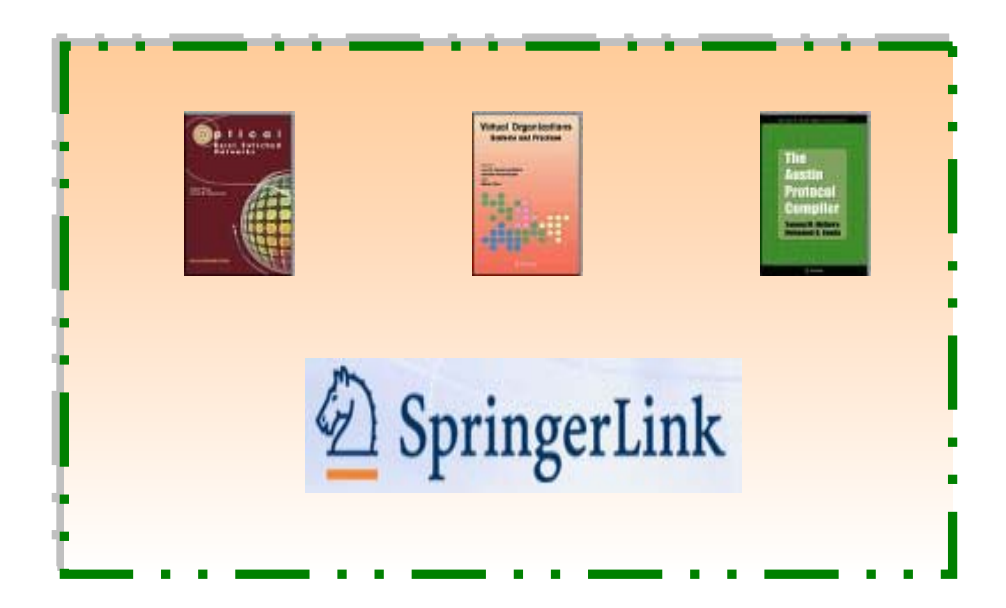

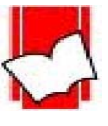

**บริษัท บุคโปรโมชั่น แอนดเซอรวิส จํากัด 2220/31 รามค ํ าแหง 36/1 ห ั วหมาก บางกะปกร ุ งเทพฯ 10240 Tel: (662)375-2685-6, 732-1954-8 Fax: (662) 3752669** 

**http://www.book.co.th**